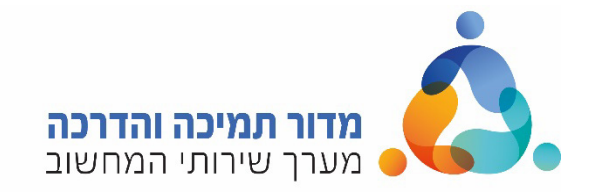

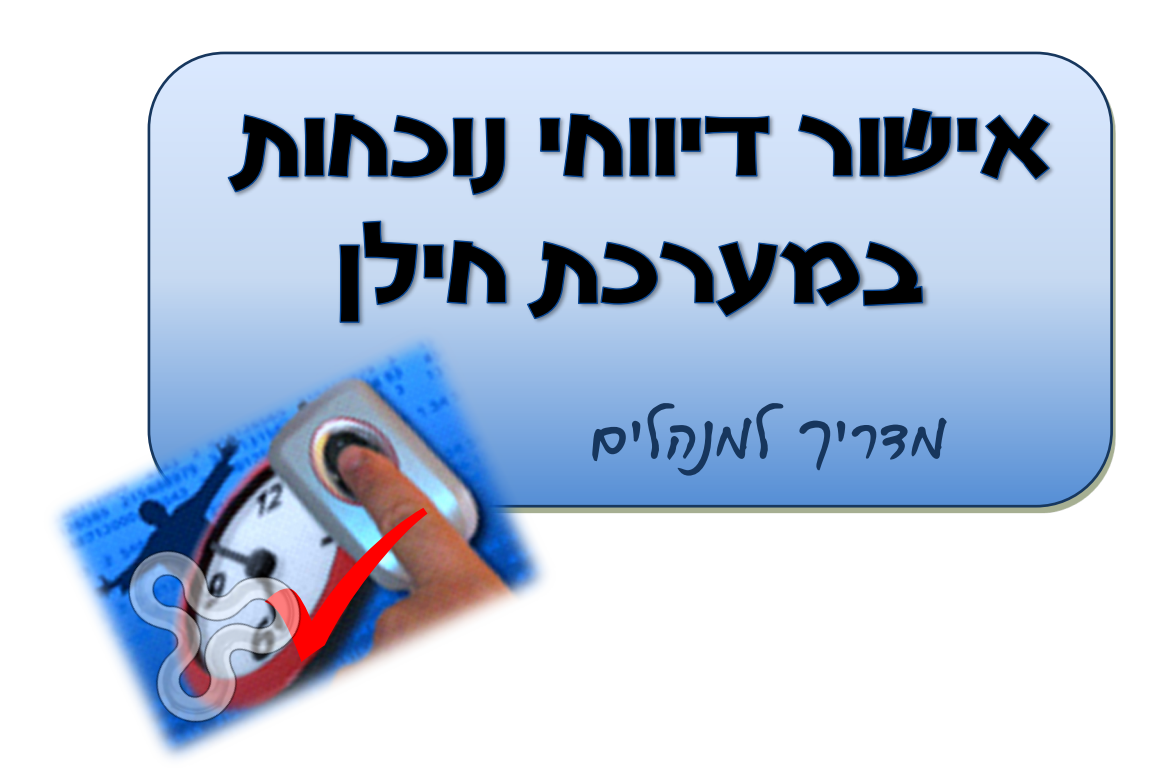

נובמבר 2022

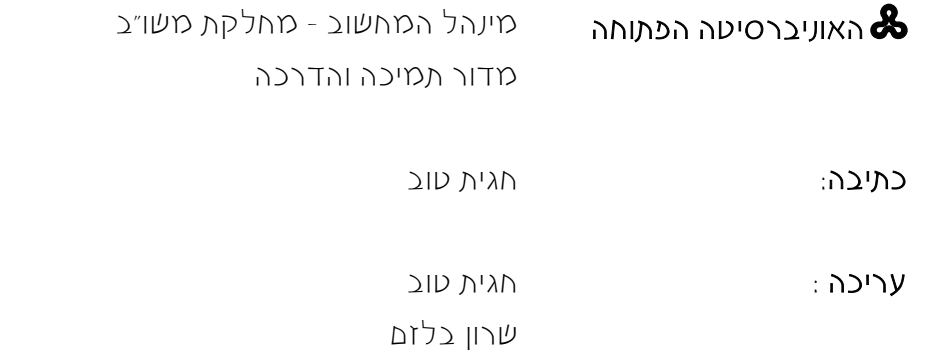

### תוכן עניינים

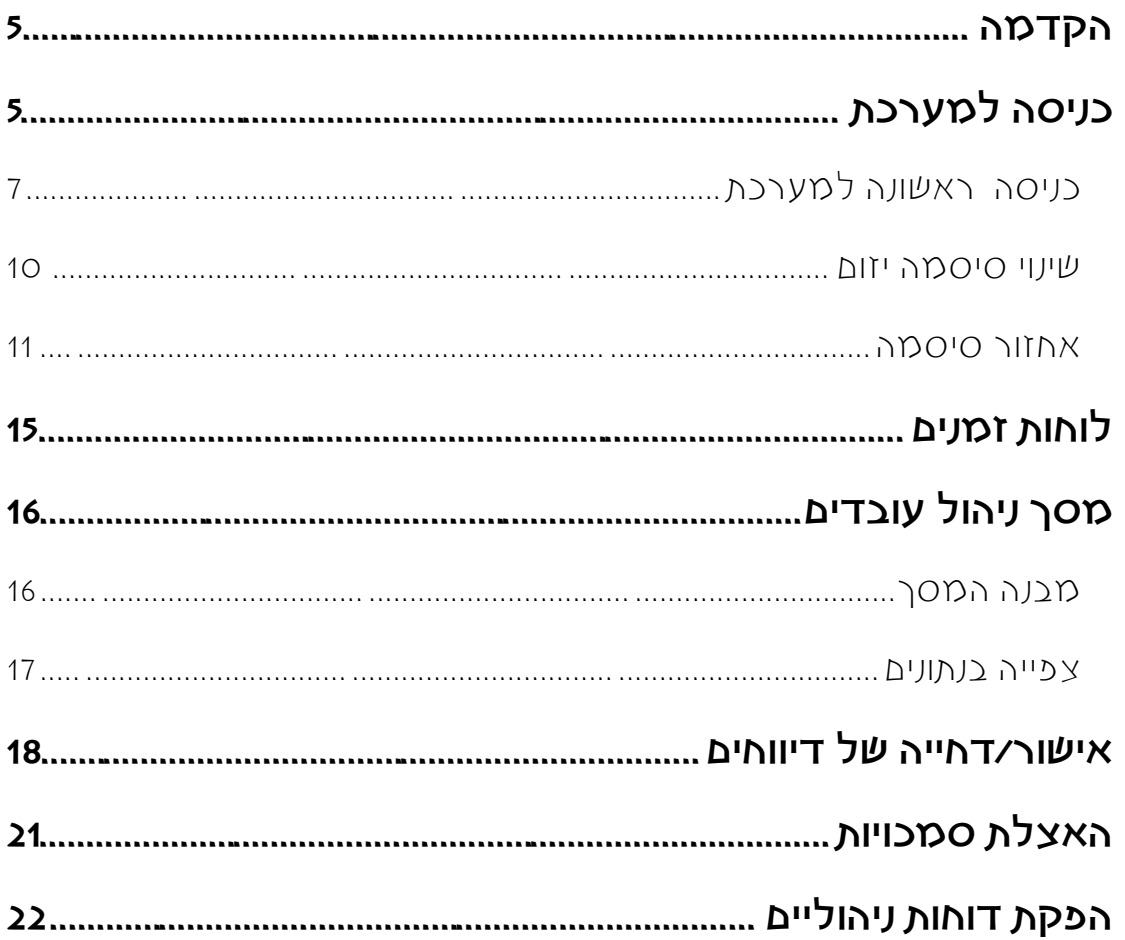

## <span id="page-4-0"></span>הקדמה

מערכת חילן-נט, היא מערכת מקוונת לדיווח נוכחות ברשת האינטרנט, המכילה מידע לעובד/ת ולמנהל/ת.

ההתייחסות במדריך זה הינה לתפקידכם כמנהלים וכמנהלות - אישור עדכוני עובדים ועובדות והפקת מידע (על אופן העדכון והדיווח במבט עובדים, ראו במדריך לעובדים). ככלל, כל עדכון של העובד/ת במערכת, דורש את אישור המנהל/ת, ולכל עובד/ת מוקצה במערכת מנהל/ת מאשר/ת .

ב20- לכל חודש, מדור נוכחות סוגר עבור העובדים את אפשרות העדכון לחודש הקודם. ב22- לכל חודש, נסגרת עבור המנהלים אפשרות אישור עדכוני העובדים. לאחר סגירה זו, לא ניתן לבצע עדכונים ולאשרם עבור אותו חודש ולפיכך מומלץ לעדכן דיווחים ולאשרם באופן שוטף, ולא להמתין לרגע האחרון.

תוכלו להיכנס למערכת חילן מתוך מחשב האוניברסיטה, בלחיצה על הלחצן <mark>© חילן-נט</mark> שנמצא בפורטל הארגוני, או מכל מחשב המחובר לרשת האינטרנט, מתוך הקישור: .(ראו פירוט בהמשך). [https://openu.net.hilan.co.il](https://openu.net.hilan.co.il/)

## <span id="page-4-1"></span>כניסה למערכת

לכניסה למערכת חילן, בצעו את הפעולות הבאות:

.1 פתחו את מערכת חילן באחת מהדרכים הבאות:

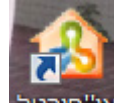

- ♦ לחצו לחיצה כפולה על הסמל <mark>או<sup>יי</sup>פורטל ,</mark> שנמצא על שולחן העבודה. בפורטל הארגוני שייפתח, לחצו על הלחצן <mark>. מיילן-נט</mark>
	- [.https://openu.net.hilan.co.il](https://openu.net.hilan.co.il/) :מהכתובת כניסה

#### .2 ייפתח דף הכניסה למערכת:

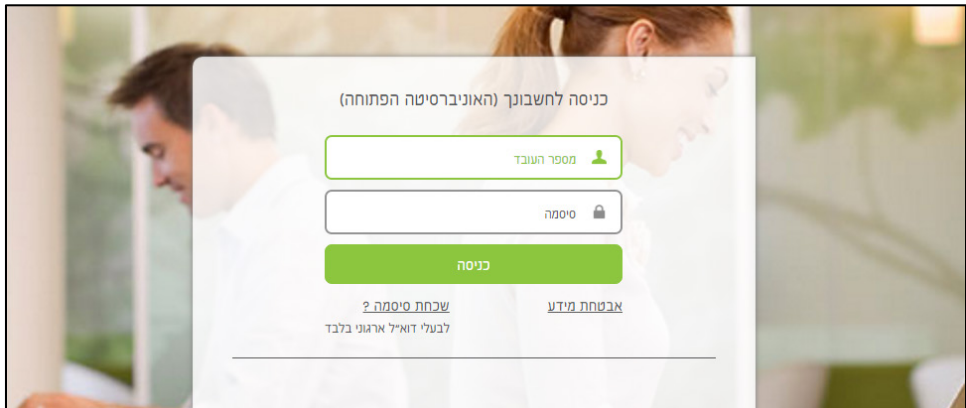

- בשדה **מספר העובד** הקל ודי את מספר **תעודת הזהות**.
- בשדה **סיסמה** הקל ודי את סיסמת חילן, שהתקבלה ממדור נוכחות.
	- לחצו על הלחצן **כניסה**.

שימו לב,

אם הוקשה סיסמה שגויה 5 פעמים, החשבון יינעל, ותתקבל ההודעה הבאה:

חשבונך נעול עקב הקשת סיסמה לא נכונה

לשחרור הנעילה, יש לפנות ל**מדור נוכחות** במינהל משאבי אנוש.

.3 ייפתח הדף הראשי של המערכת:

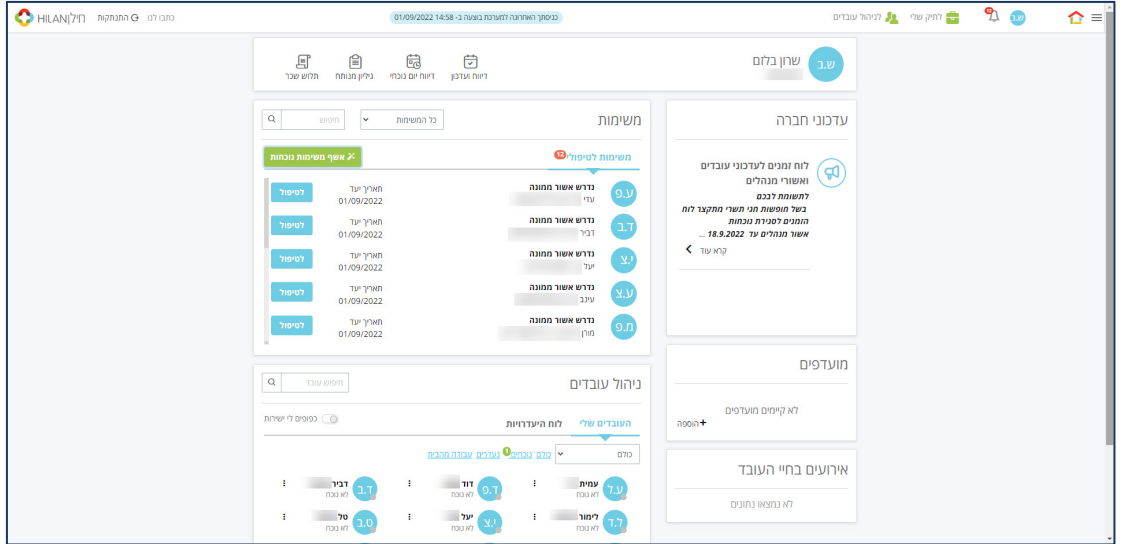

.4 ליציאה מהמערכת לחצו על הקישור **התנתקות**, הנמצא בצדו השמאלי העליון של חלון המערכת.

## כניסה ראשונה למערכת

עם פתיחת חשבון משתמש בחילן-נט, תקבלו הודעת דואר אלקטרוני, ובה מופיעה הסיסמה

<span id="page-6-0"></span>הראשונית למערכת חילן-נט:

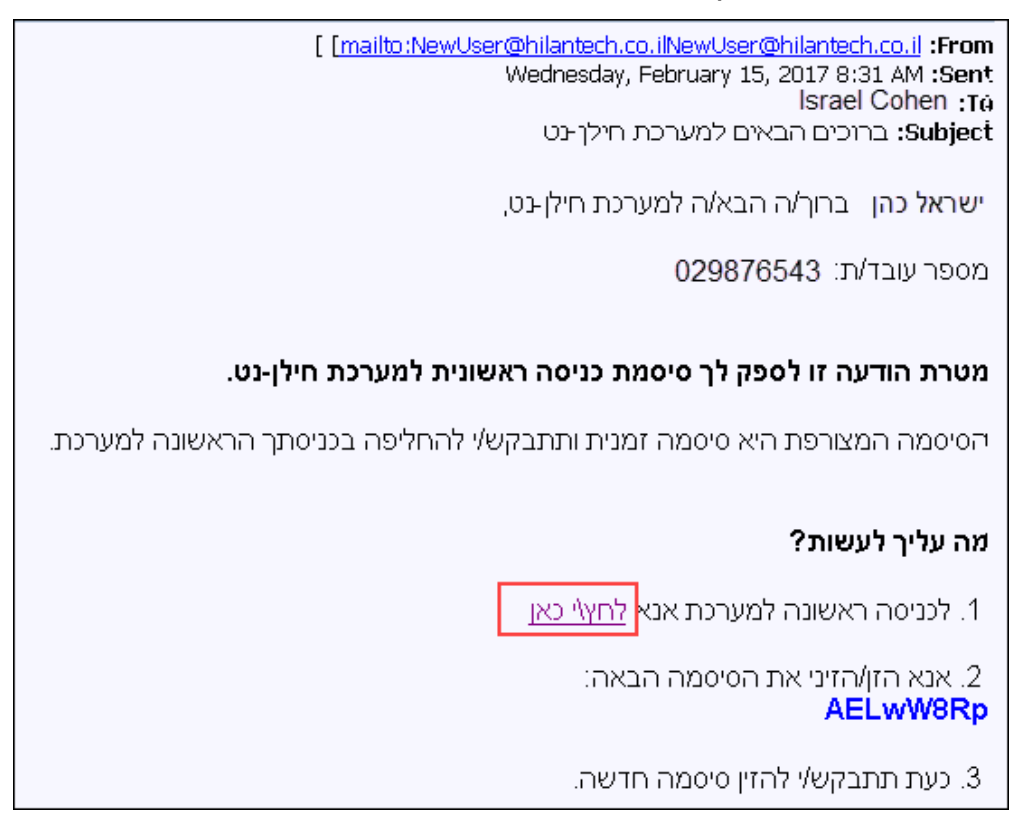

### לכניסה למערכת, בצעו את הפעולות הבאות:

- .1 בהודעת הדואר האלקטרוני שהתקבלה מחילן, לחצו על הקישור **לחץ/י כאן**.
	- .2 ייפתח דף הכניסה למערכת חילן-נט:

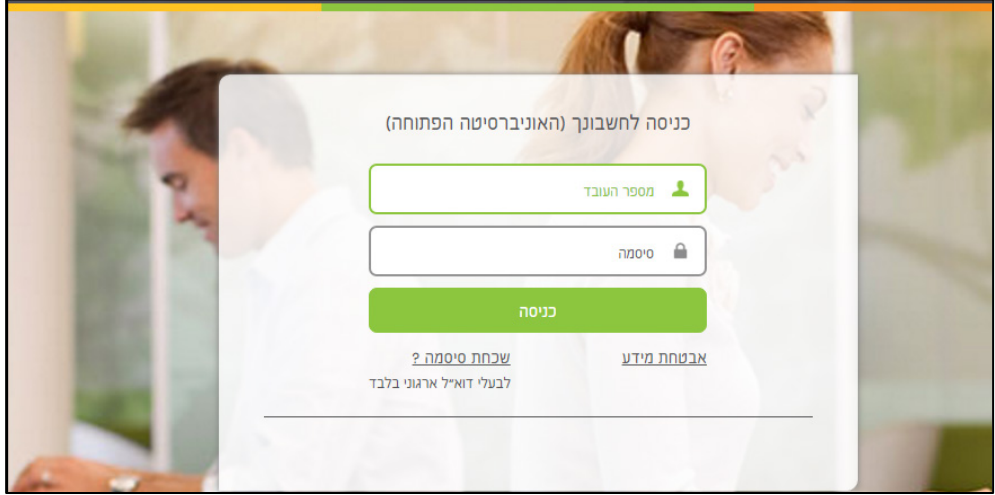

- בשדה **מספר העובד** הקל ודי את מספר **תעודת הזהות**.
- בשדה **סיסמה**, הקל ודי את הסיסמה הזמנית, המופיעה בהודעת הדואר שקיבלתם.

 $\mathbf{r}$ 

- .3 לחצו על הלחצן **כניסה**.
- .4 במסך שייפתח, תתבקשו להחליף את הסיסמה הזמנית לסיסמה קבועה:

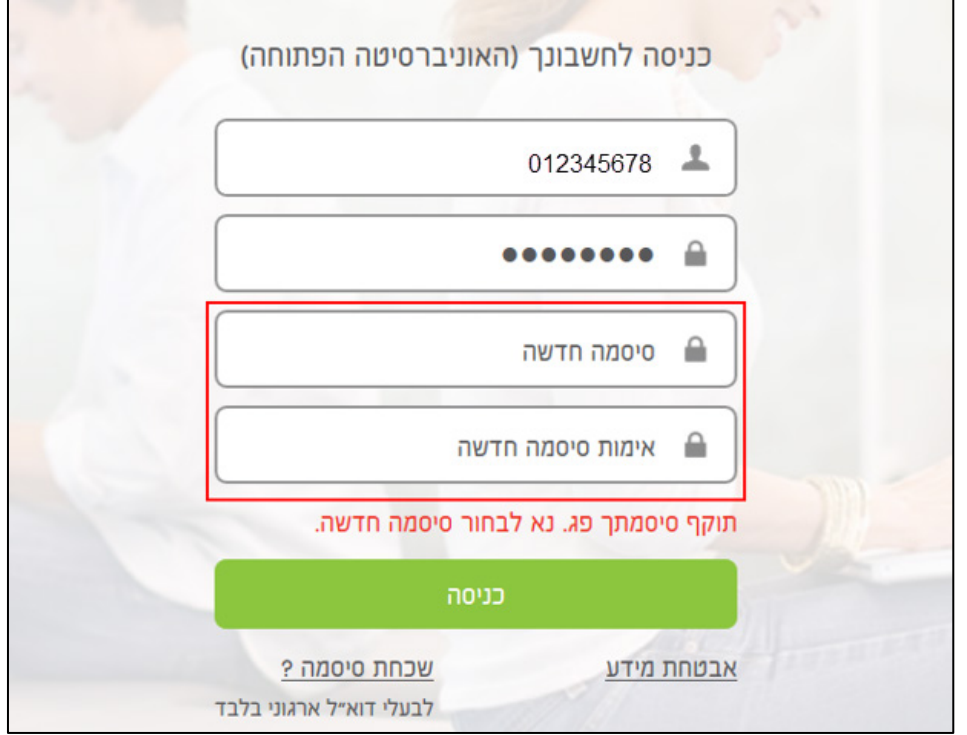

- בשדה **סיסמה חדשה**, הקל ודי את הסיסמה הרצויה.
- בשדה **אימות סיסמה חדשה**, הקל ודי שוב את הסיסמה.
	- לחצו על הלחצן **כניסה**.
- .5 בכניסה הראשונה למערכת, תתבקשו לחתום על טופס תנאי שימוש במערכת חילן:

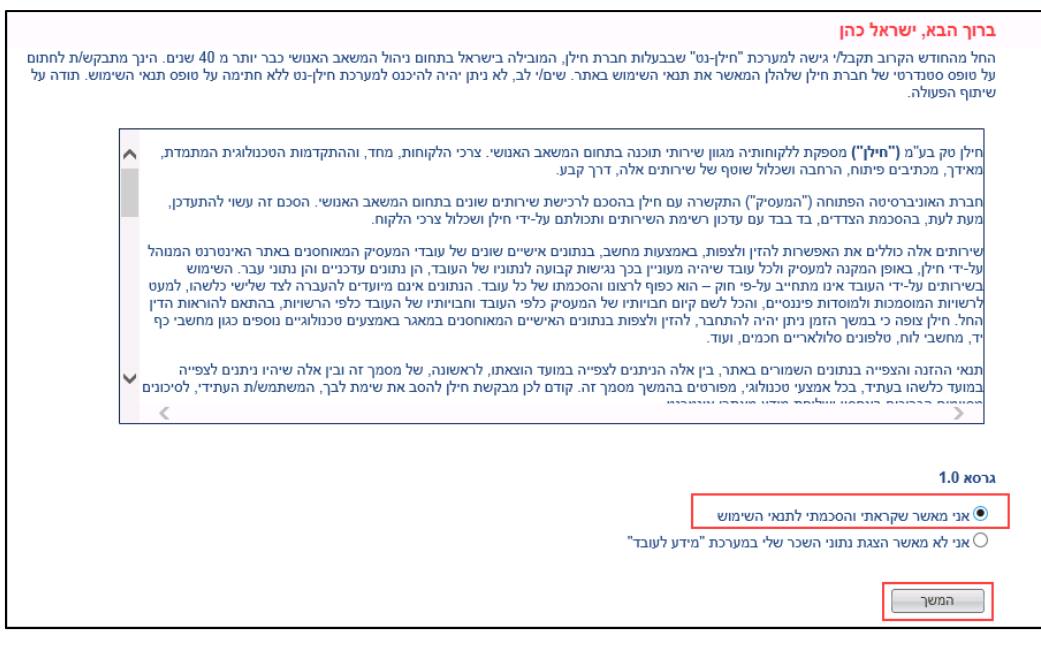

 סמנו את תיבת הסימון **אני מאשר שקראתי והסכמתי לתנאי השימוש** , ולחצו על הלחצן **המשך**.

.6 בהודעה שתתקבל, לחצו על הלחצן **אישור**:

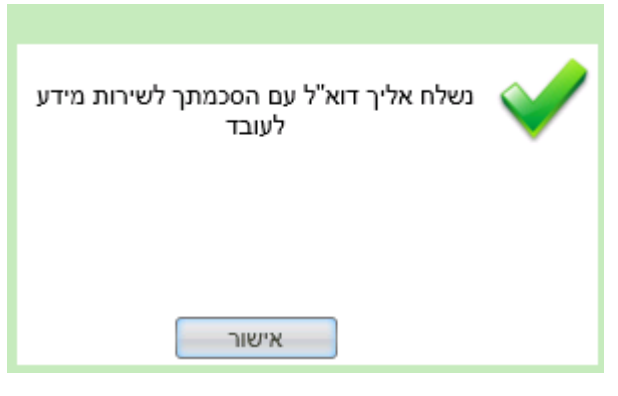

.7 במסך הבא, תתבקשו לבחור שאלה ותשובה, שיסייעו לכם במקרה ששכחתם את

הסיסמה למערכת:

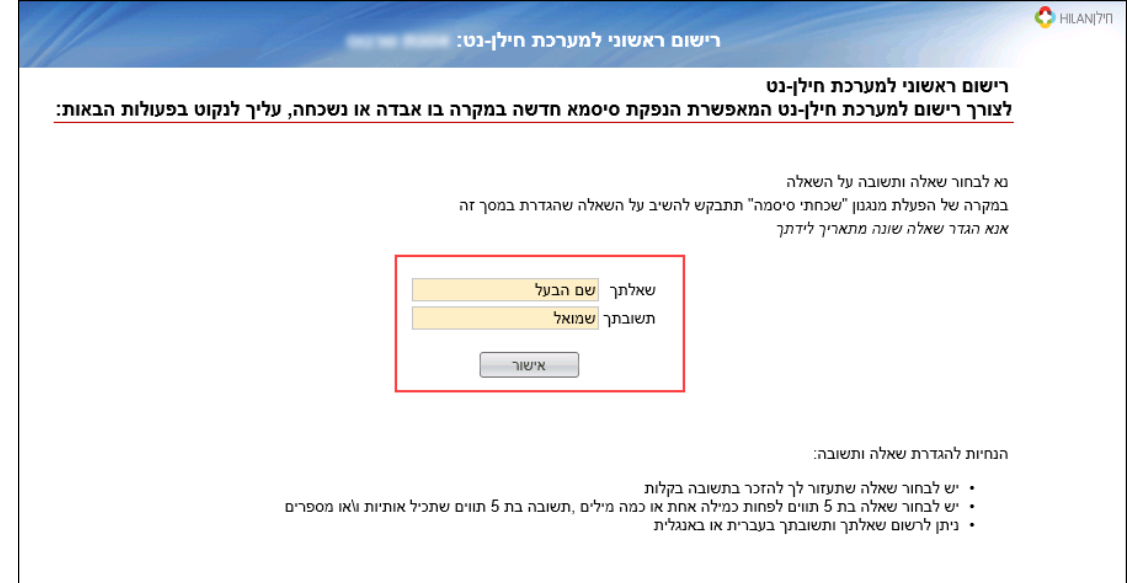

- קבעו את השאלה הרצויה ואת התשובה לשאלה, ולחצו על הלחצן **אישור**.
	- יוצג מסך עם השאלה והתשובה שנבחרו :

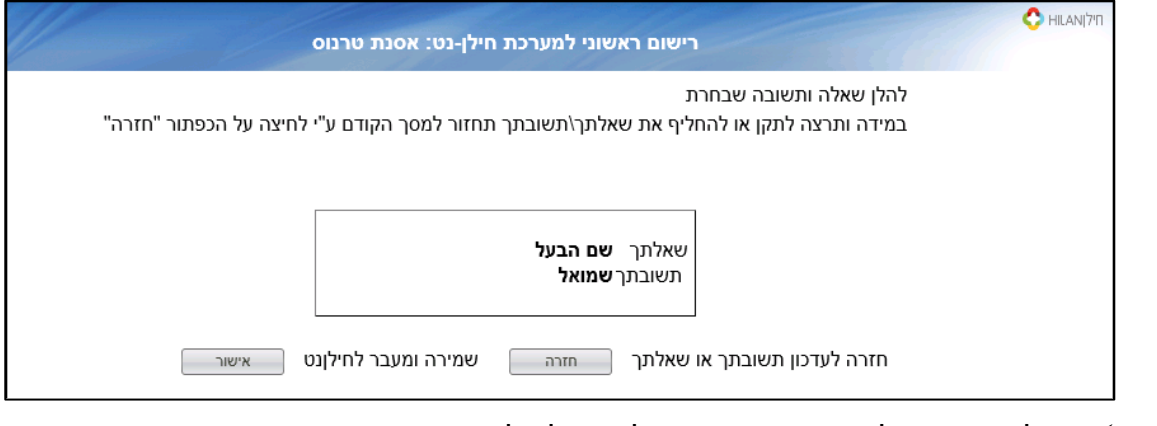

- לבחירת שאלה ותשובה אחרות, לחצו על הלחצן **חזרה.**
	- לשמירה ולמעבר למערכת, לחצו על הלחצן **אישור**.

### שינוי סיסמה יזום

לשינוי סיסמת הכניסה למערכת, בצעו את הפעולות הבאות:

.1 בסרגל העליון של המערכת, לחצו על לחצן שם העובד, ובחרו באפשרות **החלפת** 

### <span id="page-9-0"></span>**סיסמה**:

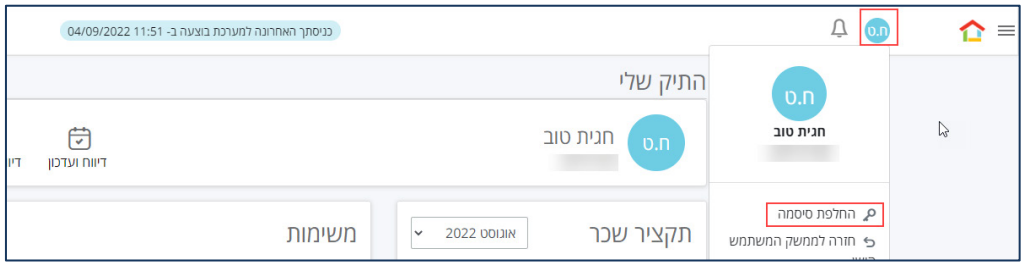

.2 ייפתח דף להחלפת סיסמה:

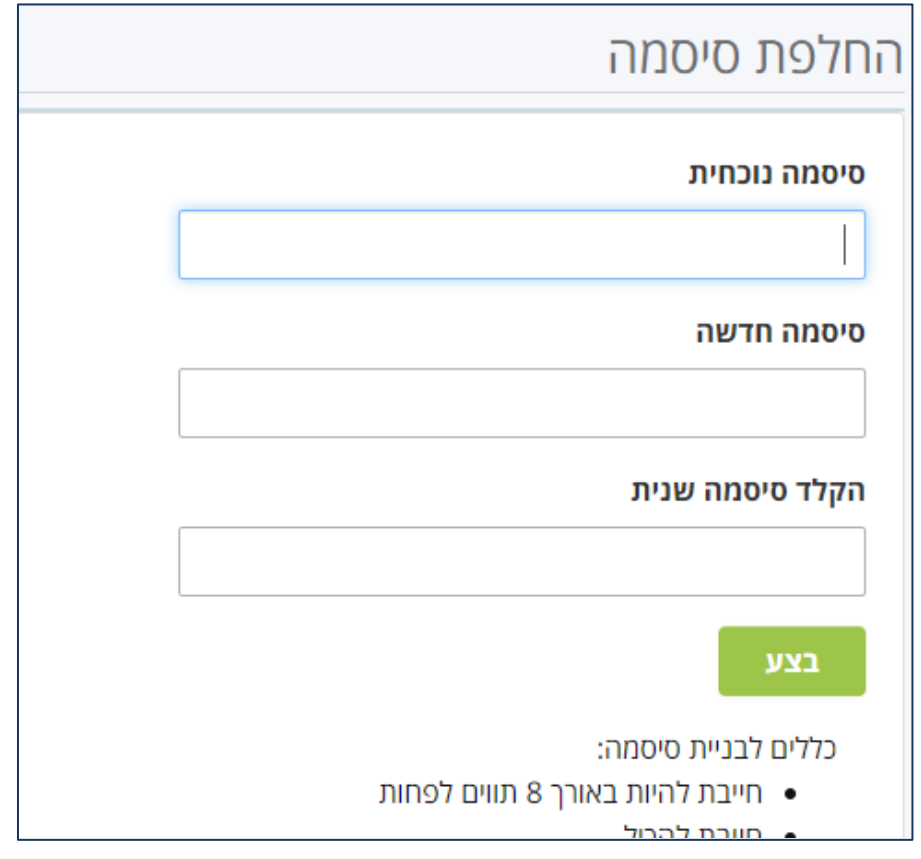

- בשדה **סיסמה נוכחית** , ודיהקל את הסיסמה הנוכחית שאיתה אתם מתחברים למערכת חילן.
	- בשדה **סיסמה חדשה** , ודיהקל את הסיסמה החדשה.
	- בשדה **הקלד סיסמה שנית** , הקלידו שוב את הסיסמה החדשה.

### <span id="page-10-0"></span>אחזור סיסמה

אם שכחתם את סיסמת הכניסה לחילן, תוכלו לבקש באמצעות המערכת סיסמה חדשה. לבקשת סיסמה חדשה, בצעו את הפעולות הבאות:

.1 בדף הכניסה למערכת חילן, לחצו על הקישור **שכחת סיסמה** – **לבעלי דואר אלקטרוני ארגוני בלבד** :

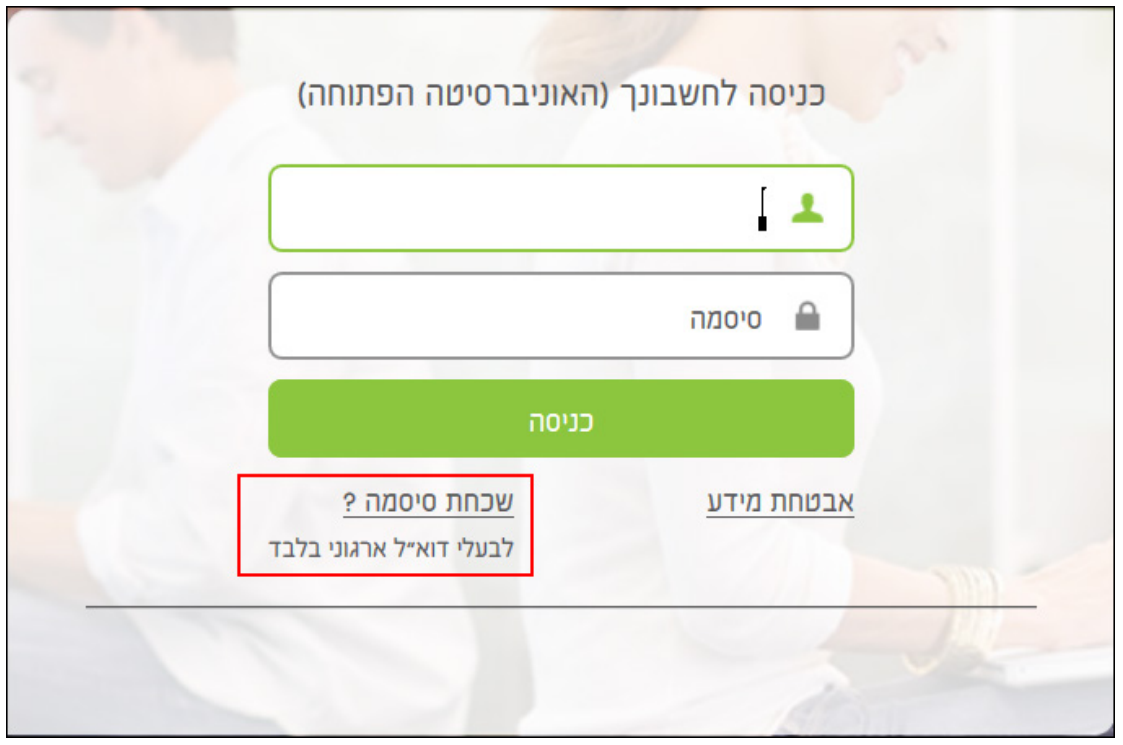

.2 בחלון שייפתח, הקליד ו את **מספר תעודת הזהות** ולחצו על הלחצן **אישור**.

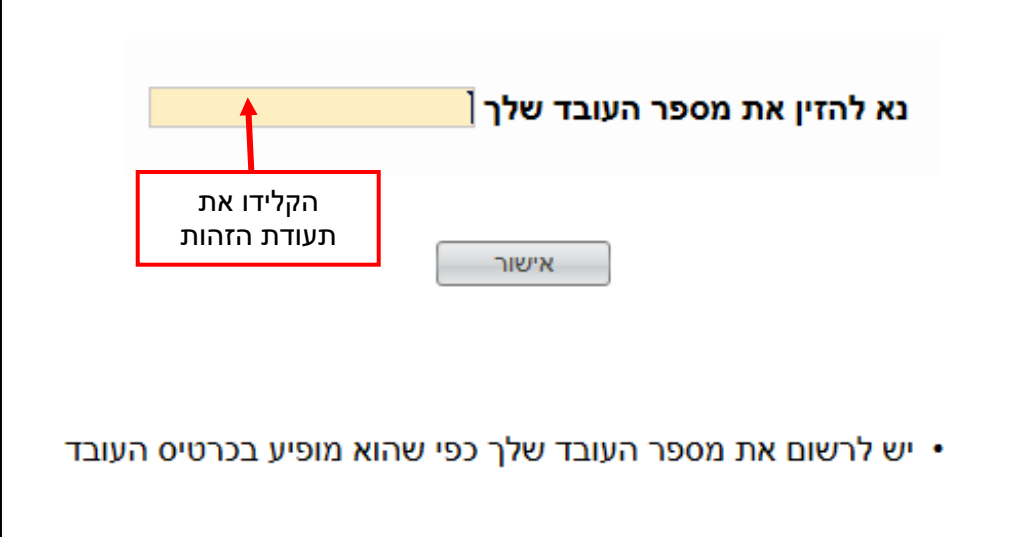

 $\overline{1}$ 

.3 ייפתח הדף הבא:

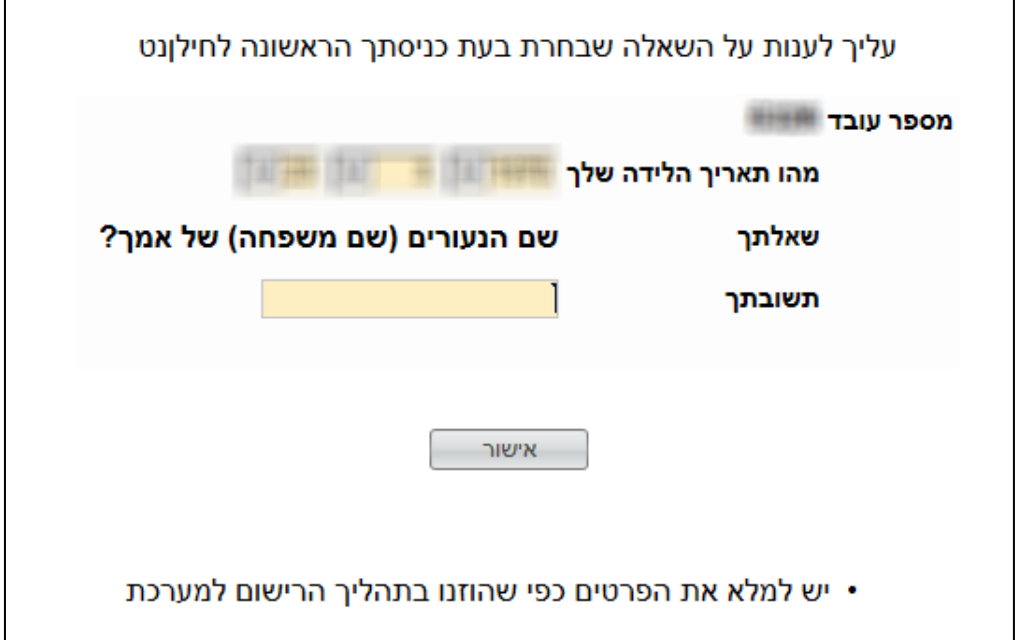

- $\Diamond$  בשדה **תאריך הלידה** הקלידו את תאריך הלידה.
- בשדה **תשובתך** הקל ודי את התשובה שבחרתם להציג בכניסה הראשונה למערכת.
	- לחצו על הלחצן **אישור**.
	- .4 בסיום התהליך תתקבל ההודעה הבאה:

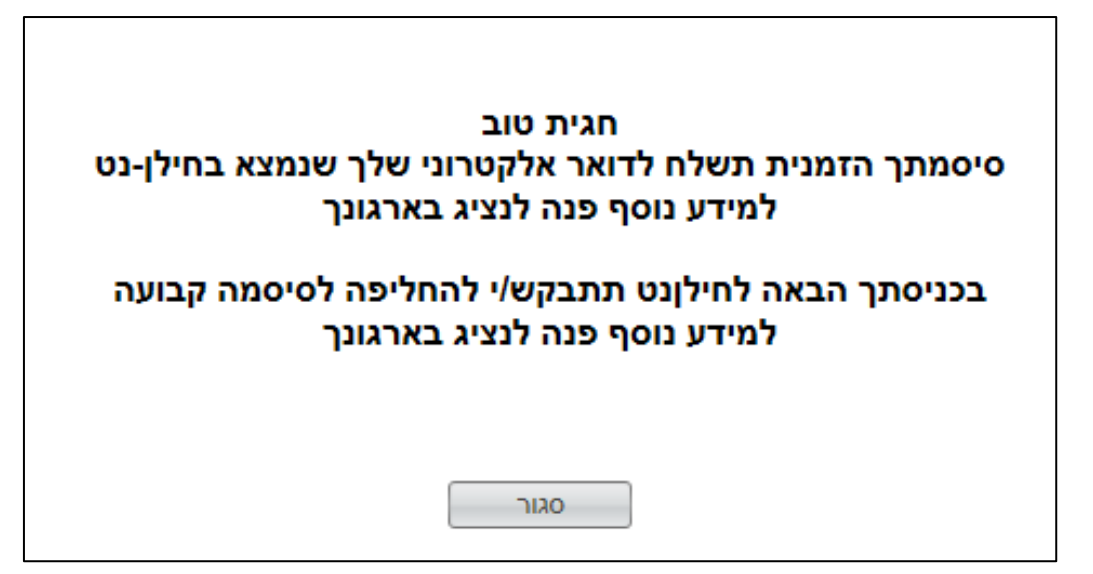

בנוסף, תשלח אליכם בדואר האלקטרוני הודעת מערכת, המכילה פרטים על הסיסמה הזמנית וקישור לכניסה למערכת:

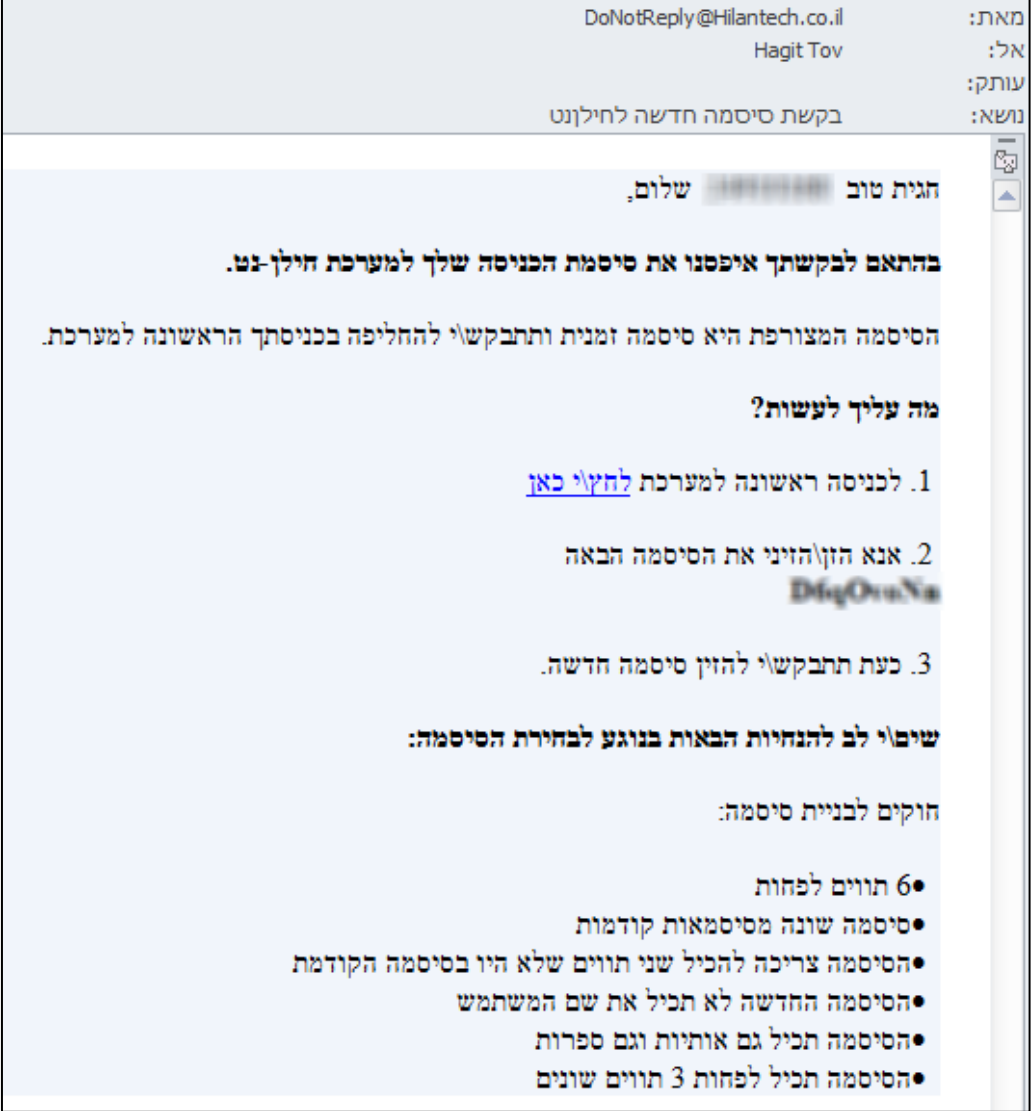

- .5 לחצו על הקישור שבסעיף 1 של הודעת הדואר.
	- .6 ייפתח דף הכניסה למערכת חילן.
- 7. הקלידו את הסיסמה הזמנית המוצגת בסעיף 2 של הודעת הדואר האלקטרוני.

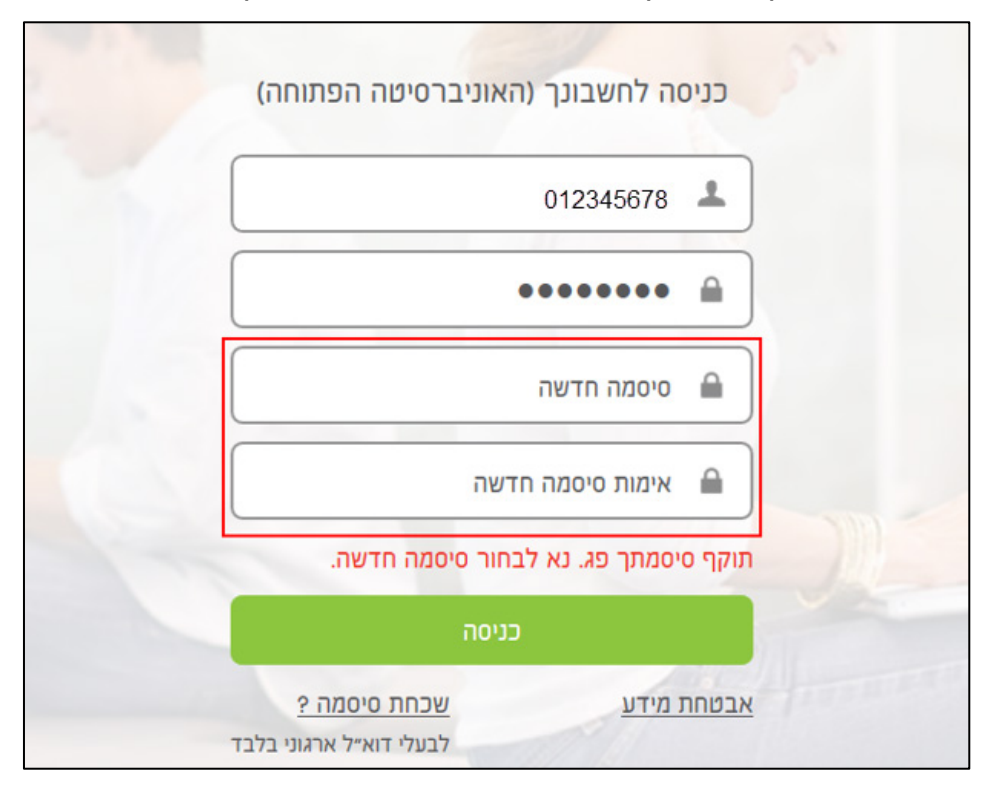

.8 בשלב זה, תתבקשו להחליף את הסיסמה הזמנית לסיסמה קבועה:

### שימו לב,

אם נתקלתם בבעיות בחידוש סיסמת חילן, יש לפנות ל**מדור נוכחות** במינהל משאבי אנוש.

# <span id="page-14-0"></span>לוחות זמנים

התאריך האחרון לאישור דיווחי העובדים, תלוי בסוג המשרה של העובד/ת, ולכן חשוב להיכנס למערכת במהלך החודש ולאשר את הדיווחים לקראת תאריך סגירת המשכורות. תוכלו להיעזר בטבלה הבאה, המציגה את לוחות הזמנים לפי סוג המשרה של העובד/ת:

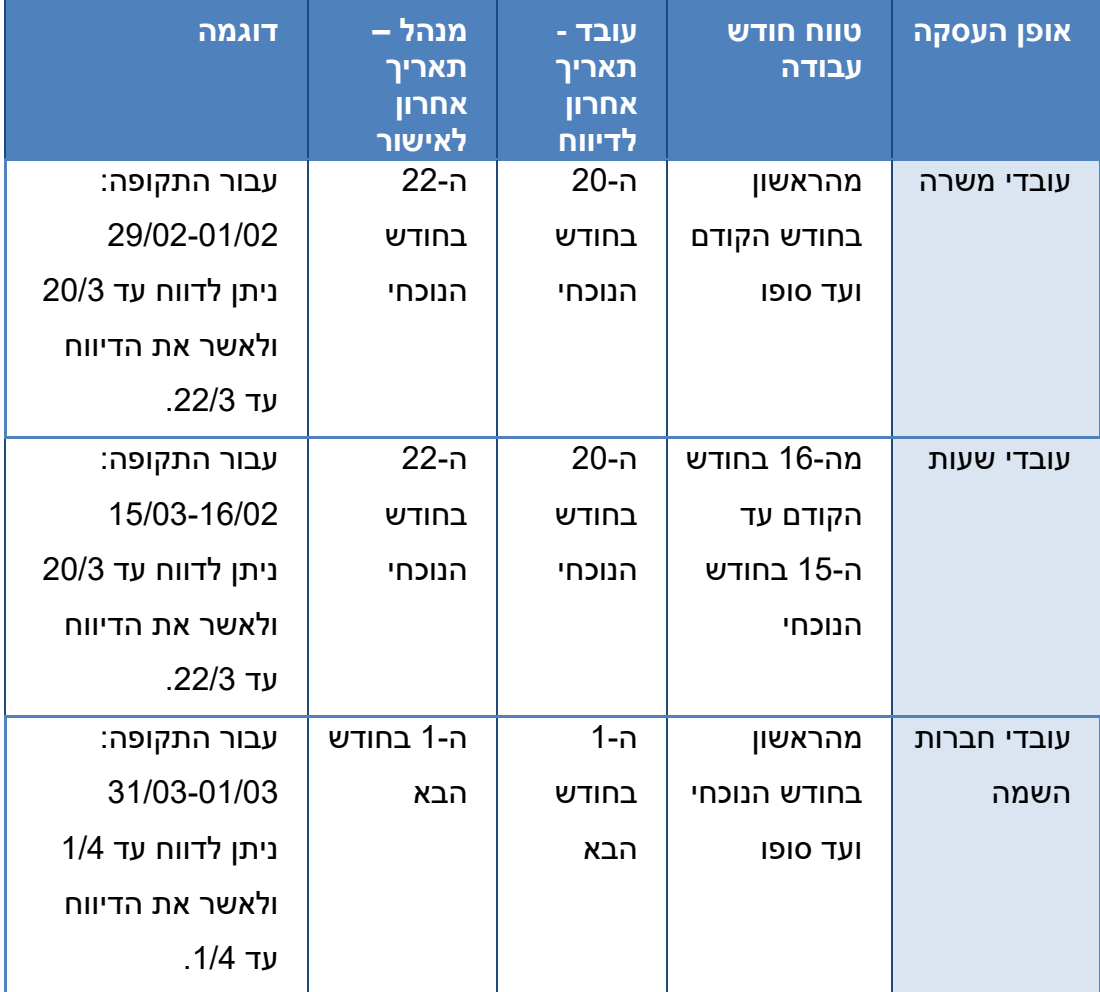

הערה:

תאריך אישור אחרון של הדיווחים עשוי להשתנות. במקרה כזה, תישלח הודעה ממדור נוכחות.

# מסך ניהול עובדים

במסך ניהול עובדים תוכלו לצפות בנתוני העובדים, על פי ההרשאות שהוגדרו עבורכם.

## <span id="page-15-1"></span><span id="page-15-0"></span>מבנה המסך

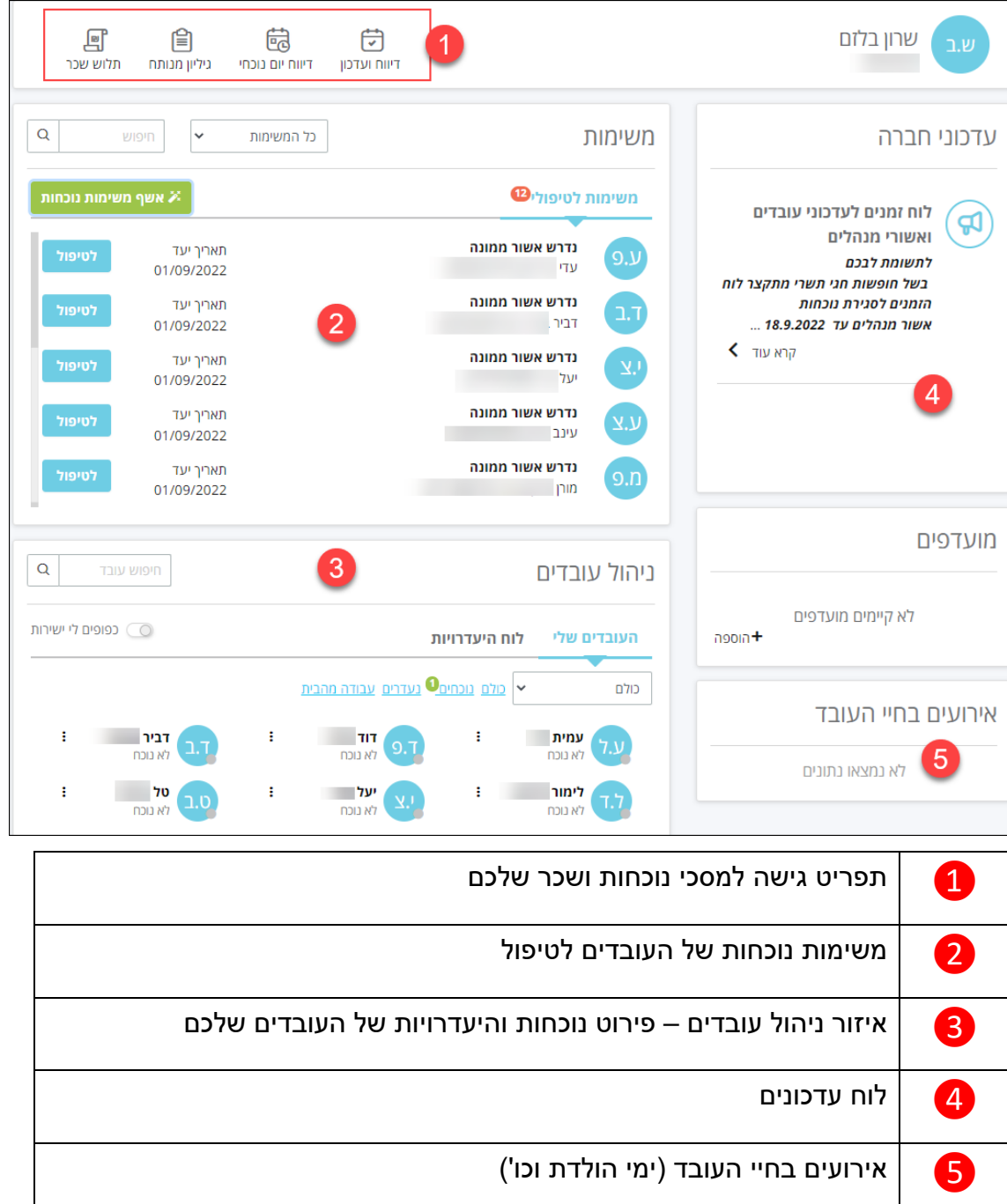

### <span id="page-16-0"></span>צפייה בנתונים

כדי לצפות בנתוני העובדים, בחרו באחד ממסכי המערכת מתוך חלונית נוכחות במסך **ניהול עובדים**.

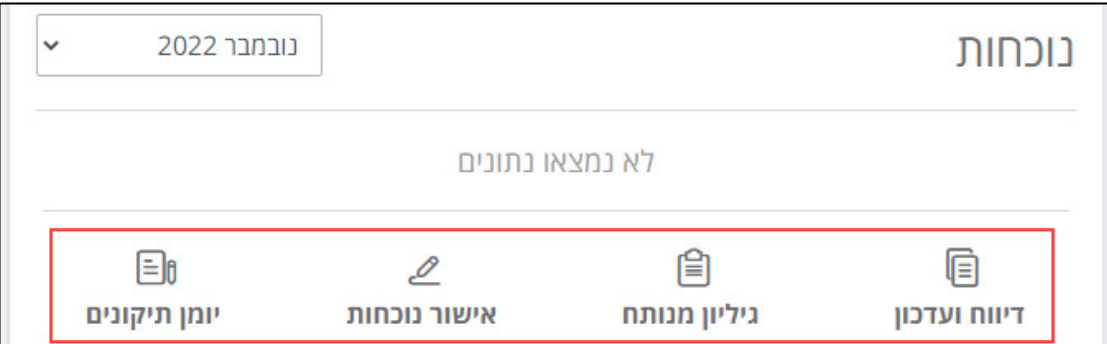

ברשימה שתיפתח בצד ימין של המסך, בחרו בעובד להצגת הנתונים. לחיפוש עובד מסוים,

הקלידו את השם או חלק מהשם בתיבת החיפוש:

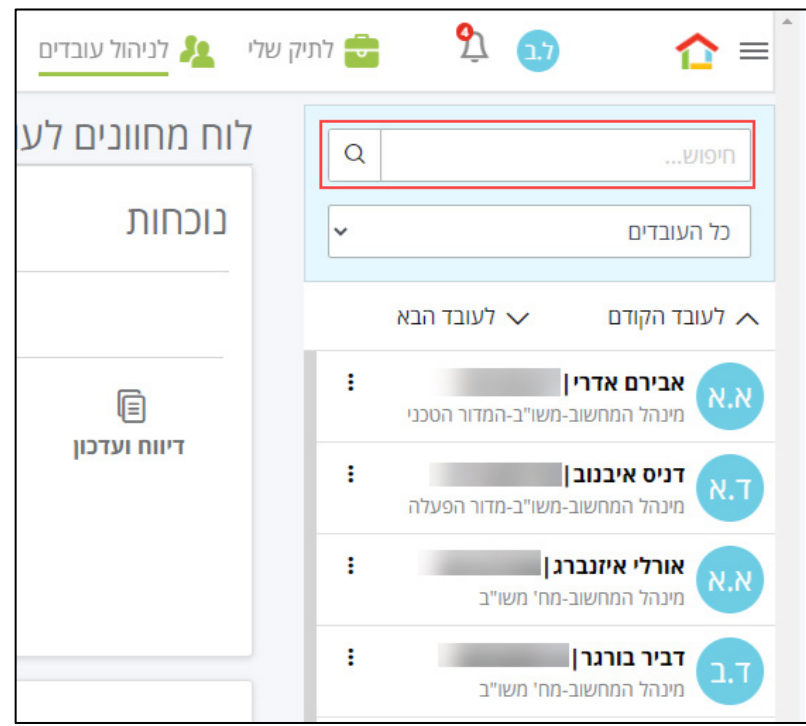

שימו לב,

אם בחרתם לצפות בנתונים עבור עובד/ת מסו ים/ת, המסכים השונים במערכת יסוננו עפ"י נתוני העובד/ת. כלומר, במעבר לדיווח נוכחות למשל, יוצגו נתוני העובד/ת שנבחרו ולא הנתונים שלכם כעובדים. ליציאה ממסכי העובד/ת שנבחרו, ולהצגת הנתונים שלכם כעובדים, בחרו בשם שלכם מתוך הרשימה.

## <span id="page-17-0"></span>אישור/דחייה של דיווחים

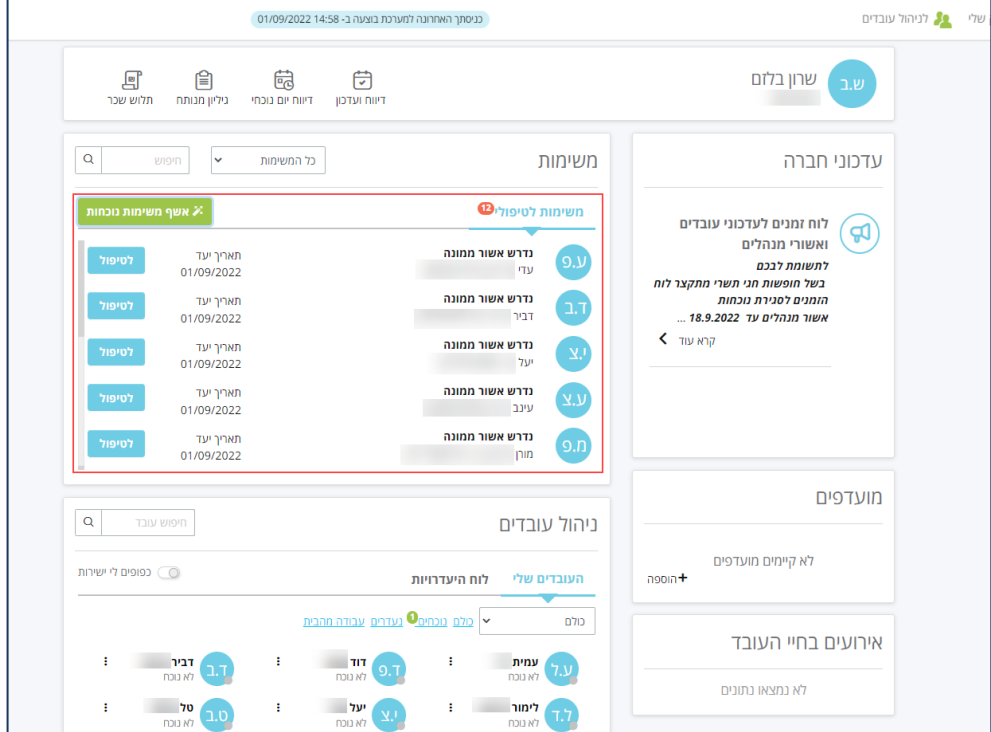

כל דיווח של עובד/ת במערכת, דורש אישור מהמנהל/ת הישיר/ה ונוצרת משימה לטיפול:

לטיפול בדיווחים, בצעו את הפעולות הבאות:

.1 בדף הראשי של המערכת, לחצו על הלחצן **אשף משימות נוכחות**:

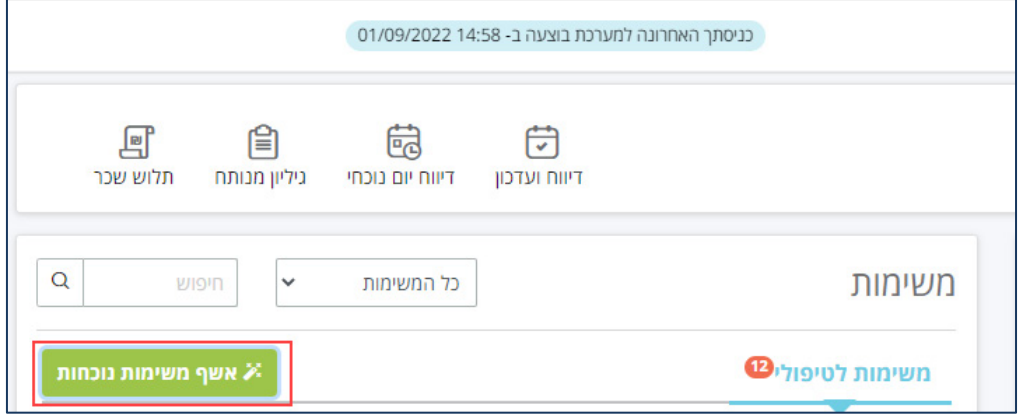

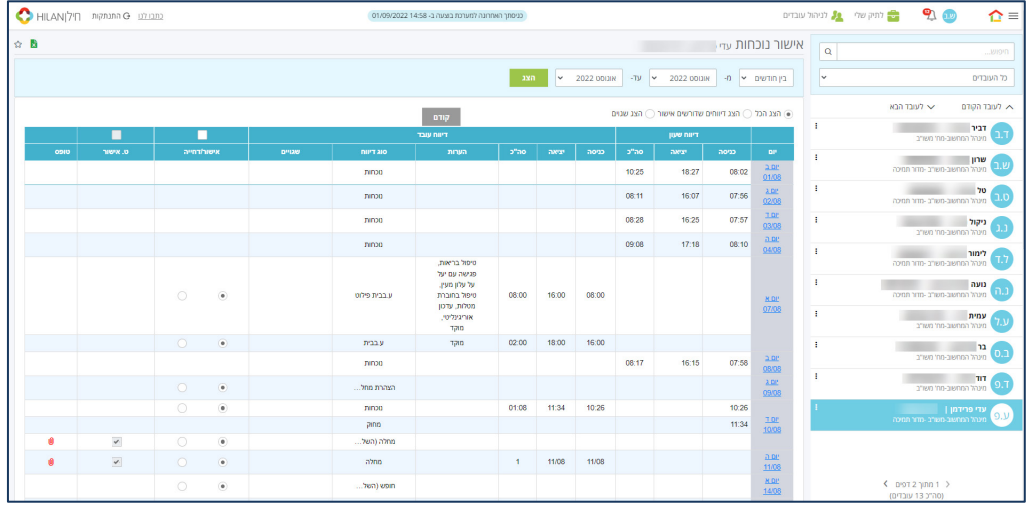

.2 ייפתח אשף המשימות, המציג את הדיווחים לחודשים הנבחרים :

.3 לסינון לפי דיווחים שדורשי ם אישור, סמנו את האפשרות **הצג דיווחים שדורשים אישור**:

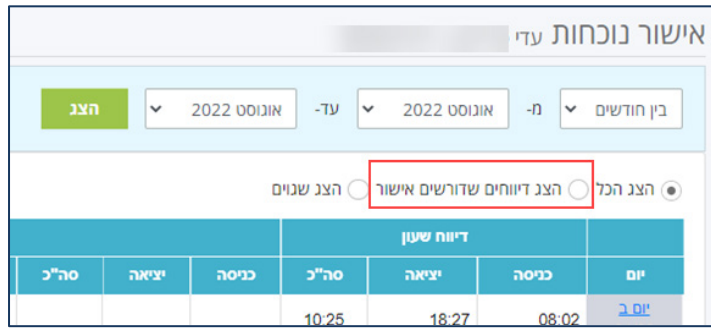

.4 הטבלה תסונן לפי דיווחים הדורשים אישור:

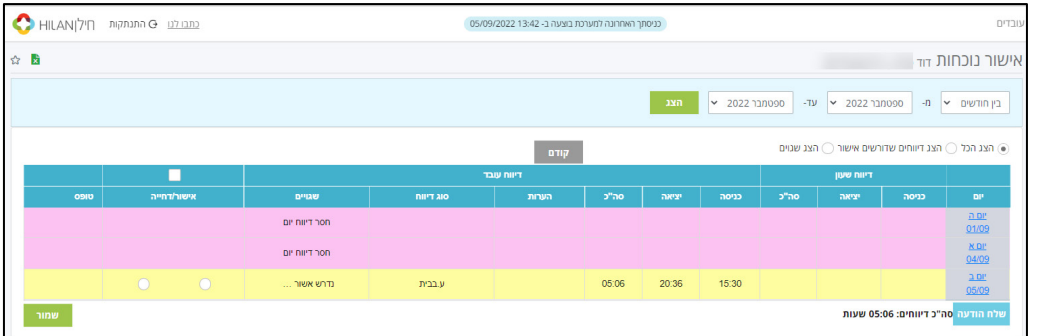

- שורות המסומנות בצהוב דיווחים הממתינים לאישור.
- שורות המסומנות בוורוד דיווחים חסרים שעל העובד/ת להשלים.  $\Diamond$
- אם העובד/ת הזין/ה הערה, תוצג צלמית **הערה** בשורת הדיווח. להצגת ההערה, הציבו את סמן העכבר מעל לצלמית:

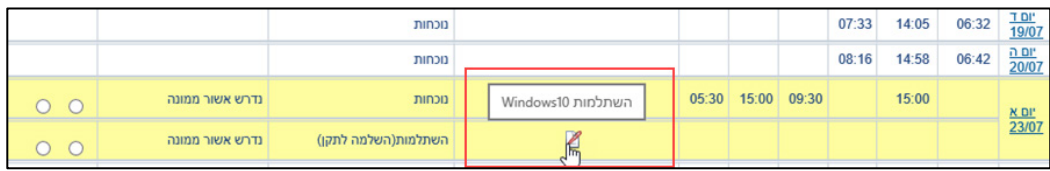

.5 לאישור הדיווח, סמנו את האפשרות **אישור** (האפשרות הימנית), **הנמצאת בעמודה אישור**, ולחצו על הלחצן **שמור** :

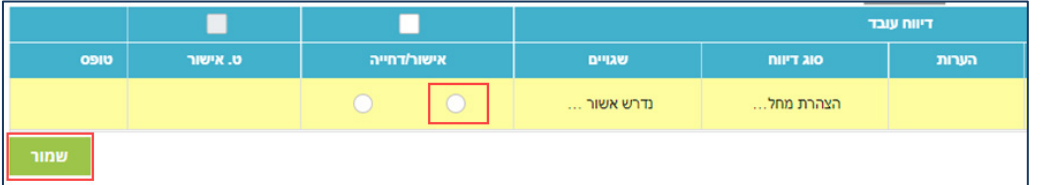

 לאישור גורף של כל דיווחי העובד, סמנו את תיבת הסימון העליונה שמעל העמודה **אישור**.

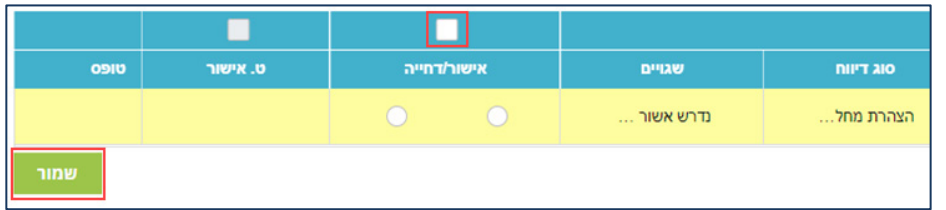

- לאחר אישור הדיווח, צבע שורת הדיווח יהיה לבן.
- .6 לדחיית הדיווח, סמנו את האפשרות **דחייה** (האפשרות השמאלית), **הנמצאת בעמודה אישור**:

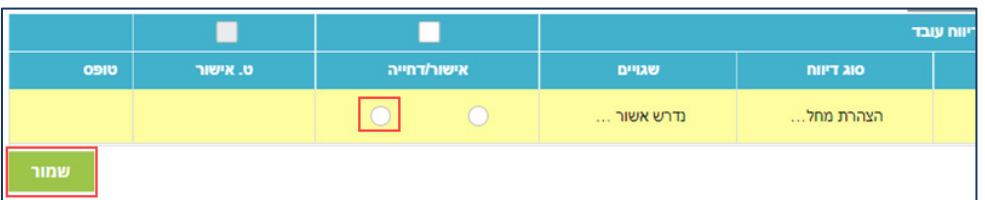

 אם בחרתם בדחיית דיווח, תוצג חלונית לציון סיבת הדחייה, הקלידו הערה ולחצו על הלחצן **שמור וסגור** :

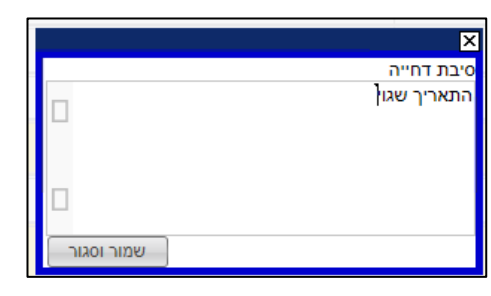

בשלב זה, תישלח לעובד הודעה על דחיית הדיווח, ושורת הדיווח תסומן בוורוד:

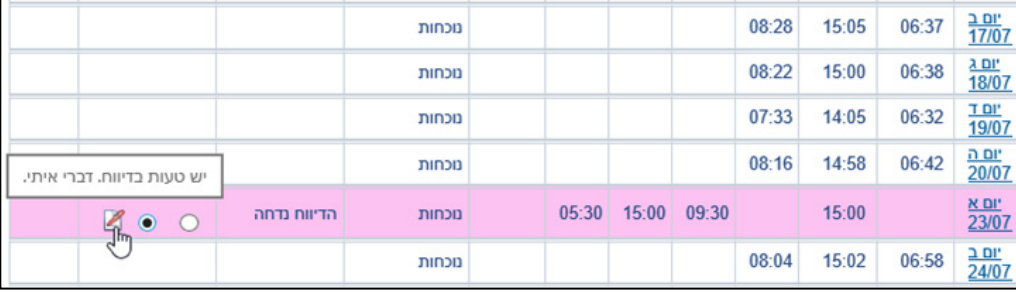

.7 בסיום התהליך (אישור/דחייה), לחצו על הלחצן **שמור**, הנמצא בתחתית הדף.

# <span id="page-20-0"></span>האצלת סמכויות

במקרים שבהם אין באפשרותכם לאשר את דיווחי הנוכחות של העובדים, תוכלו להאציל לעובד/ת אחר/ת שלך את סמכויות אישור הדיווחים במערכת, לתקופה שתבחרו. הרשאת הצפייה ואישור הדיווחים, תינתן עבור נתוני העובדים הכפופים לכם, על-פי ההרשאה שניתנה.

להאצלת סמכויות לעובד/ת אחר/ת, בצעו את הפעולות הבאות:

.1 בתפריט **הגדרות אישיות**, בחרו באפשרות **האצלת סמכויות**.

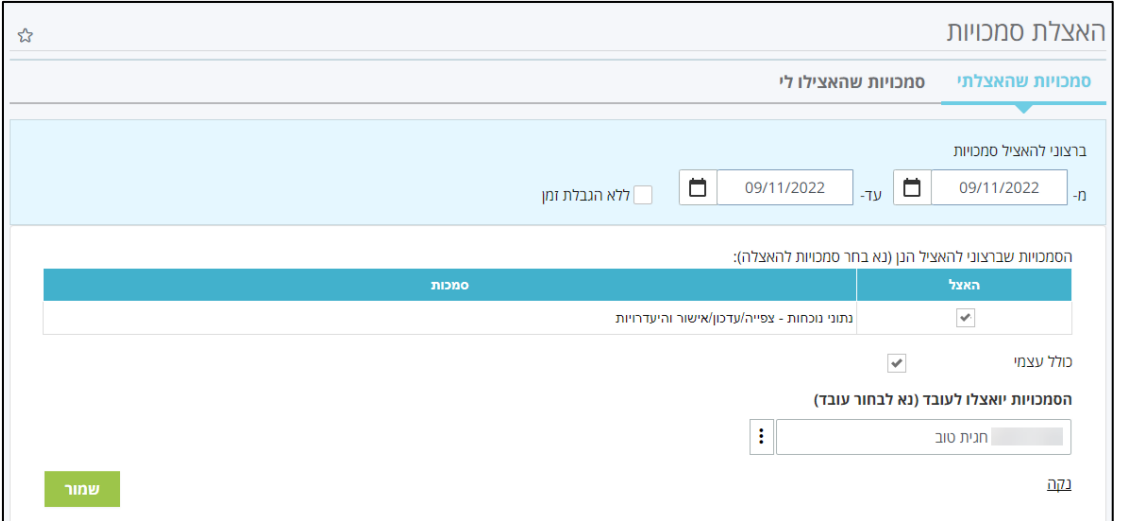

- בשדות **מ-** ו**עד**,**-** הגדירו את טווח התאריכים שבו יואצלו הסמכויות לעובד, על-ידי בחירת תאריך מתוך נווט התאריכים שמשמאל לתיבת הבחירה. מומלץ לא לסמן את תיבת הסימון **ללא הגבלת זמן**.
	- בטבלת סמכויות להאצלה, סמנו את תיבת הסימון **האצל**:
- אם תרצו שהמנהל שאליו הועברה סמכות ההאצלה יוכל לבצע תיקונים בדיווחים שלכם, זמנו את תיבת הסימון **כולל עצמי**.
- לבחירת העובד שאליו תואצל הסמכות, הקלידו את שמו או חלק מהשם בתיבת החיפוש:

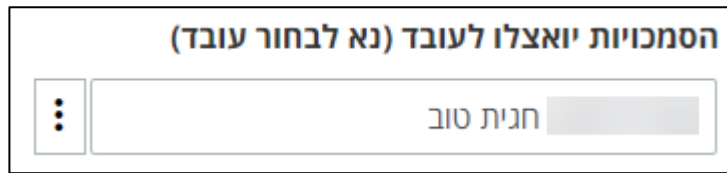

- .2 לסיום, לחצו על הלחצן **שמור**.
- .3 לאחר השמירה תופיע שורה בתחתית המסך המציגה את נתוני ההאצלה, העובד המואצל יקבל מייל עם פרטי ההאצלה והסמכויות יועברו אליו לתקופה שנקבעה.
	- .4 תוכלו לעדכן או למחוק את הגדרת ההאצלה מתוך הטבלה.

## <span id="page-21-0"></span>הפקת דוחות ניהוליים

במערכת חילן קיים אוסף של דוחות ניהוליים, בחלוקה לשלוש קטגוריות:

- **נוכחות גולמי** קטגוריה זו כוללת דוחות שהנתונים בהם הינם לפני חישוב, לדוגמה: דיווחים שגויים, יומן תיקונים.
- **נוכחות מחושב** קטגוריה זו כוללת דוחות שהנתונים בהם הינם לאחר חישוב יומי/חודשי, לדוגמה: דוח ניצול חופשה, מחלה, שעות נוספות.
	- **משאבי אנוש**  ימי הולדת ועוד.

תוכלו לבחור דוח מסוים מתפריט הדוחות הניהוליים, או להציג רשימה של כל הדוחות

במערכת, בלחיצה על הלחצן , ובחירה באפשרות **תפריט דוחות > תפריט דוחות ניהוליים**.

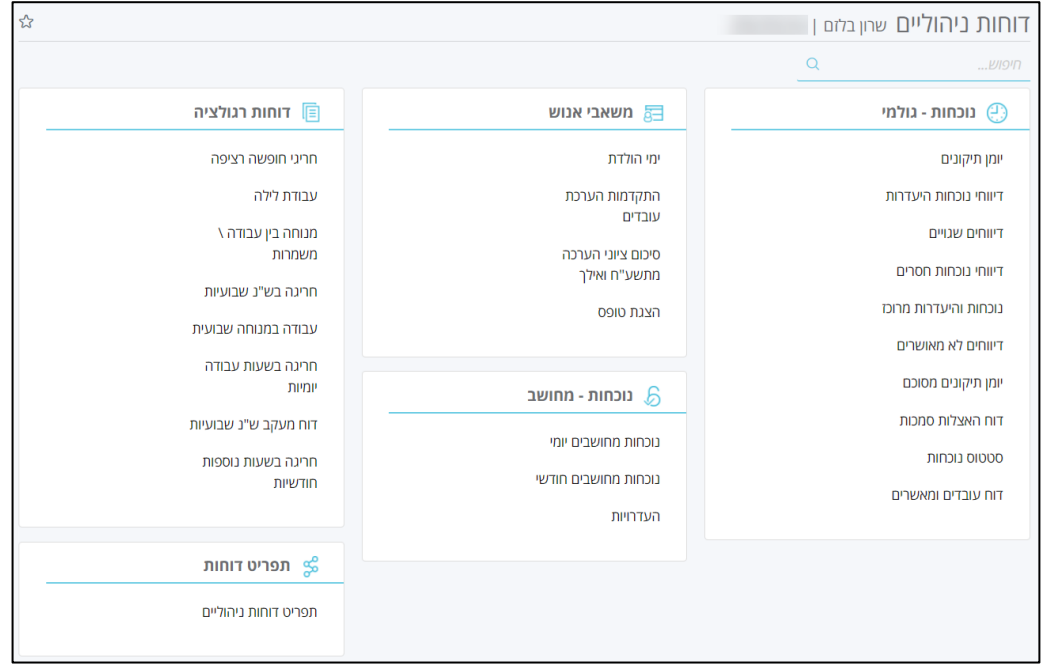

### לאחר שבחרתם בדוח, יוצג מסך להגדרת פרמטרים להצגה:

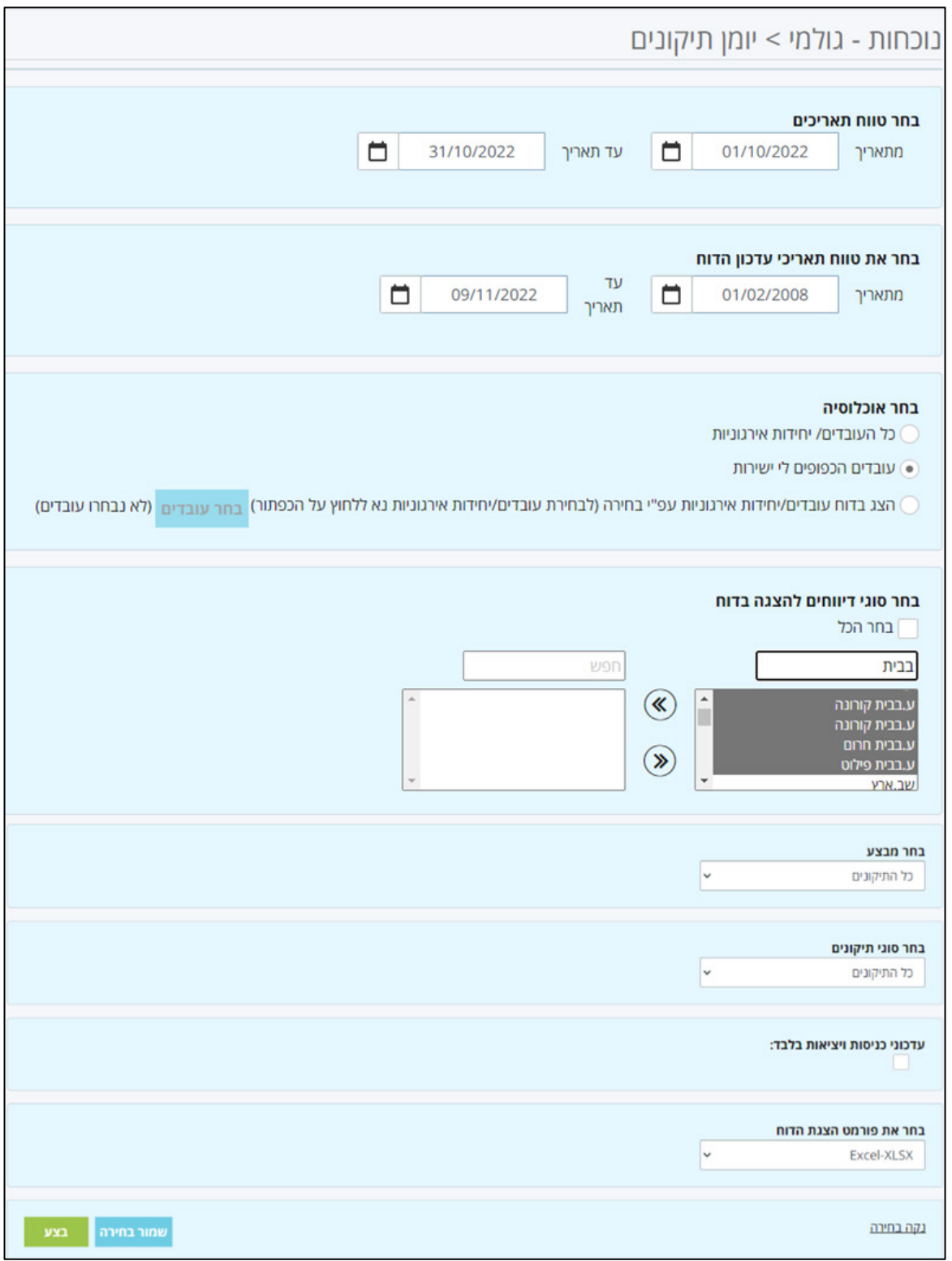

תוכלו לייצא את הדוח בפורמט Excel.

להצגת הדוח עם הפרמטרים שנבחרו, לחצו על הלחצן **בצע**.